## **LAMPIRAN 2**

## **CARA MENJALANKAN TES ANALISIS PERFORMA APLIKASI DAN PROGRAM**

1. Menjalankan program aplikasi

Pertama buka project aplikasi yang dibuat dengan masing-masing framework dengan visual studio code. Untuk project aplikasi yang dibangun dengan framework flutter dengan nama akakom\_pkl\_mobile dan untuk project aplikasi yang dibangun dengan framework react native dengan nama akakom\_magang\_rn\_mobile. Kemudian jalankan aplikasi dengan masingmasing command line seperti pada flutter dengan peritah *flutter run* dan untuk react native dengan perintah *npm run android*. Berikut tampilan cara menjalankan :

- Flutter

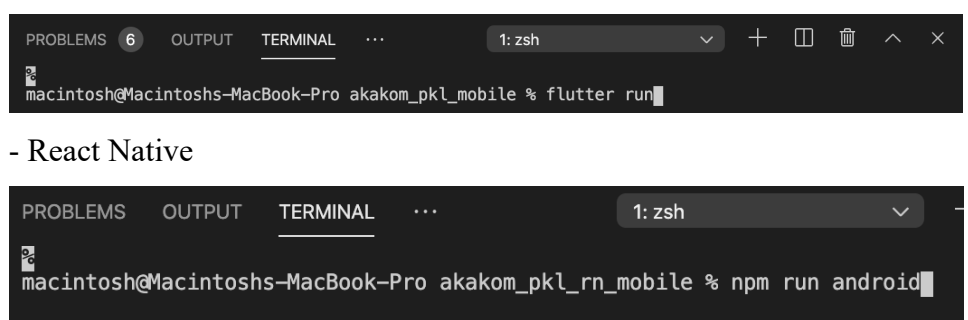

2. Langkah pengujian kecepatan *request* data

Pertama buka chrome lalu masukkan url chrome://inspect/#/device lalu akan terlihat tampilan status device yang sudah terkoneksi dengan perangkat gawai sebagai media menjalankan aplikasi. Contoh seperti gambar dibawah ini:

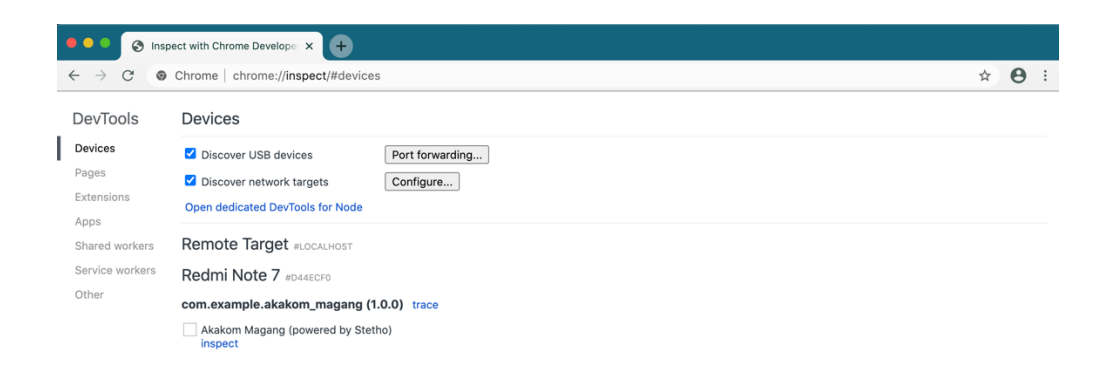

Jika sudah maka klik menu *inspect* yang terdapat dibagian bawah nama *device* untuk menampilkan monitoring kecepatan *request* data yang akan digunakan. Untuk tampilan *monitoring* seperti gambar dibawah ini :

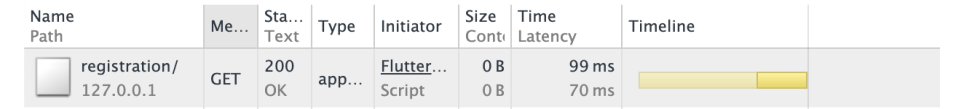

2. Langkah pengujian performa CPU

Buka android studio selanjutnya pilih project aplikasi yang dibuat sebelumnya menggunakan framework flutter dan framework react native. kemudian pilih view -> tool windows -> profiler seperti gambar dibawah ini :

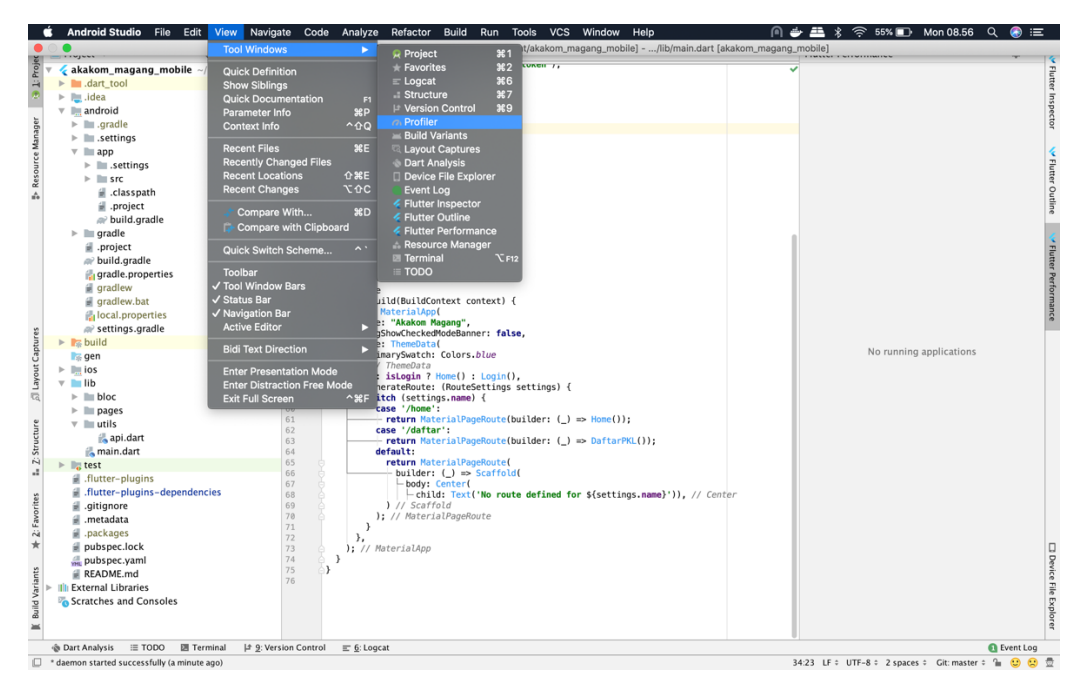

Selanjutnya pada bagian bawah tampilan android studio akan tampil menu profiler. Jika sudah tampil maka langkah selanjutnya klik icon + kemudian klik nama *device* yang telah terkoneksi ke laptop / pc kemudian pilih other processes lalu klik nama id aplikasi seperti com.example.akakom\_magang. Contoh gambar seperti dibawah ini :

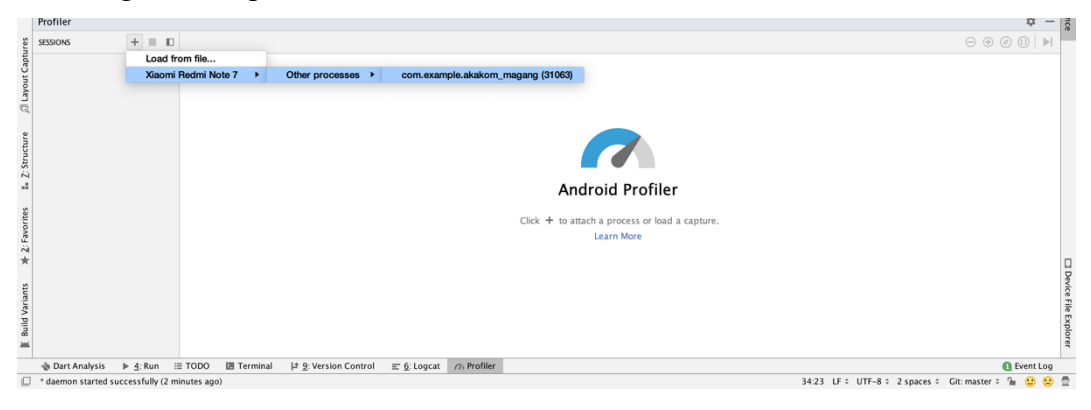

Jika sudah maka akan tampil *monitoring* performa CPU seperti gambar

## dibawah ini :

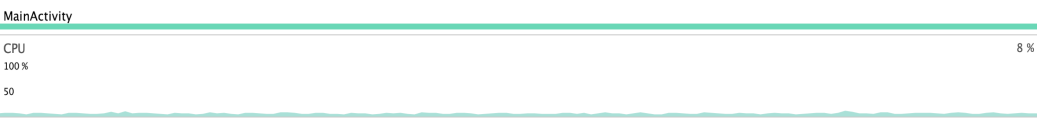

3. Langkah pengujian performa memori

Buka android studio selanjutnya pilih project aplikasi yang dibuat sebelumnya menggunakan framework flutter dan framework react native. kemudian pilih view -> tool windows -> profiler seperti gambar dibawah ini :

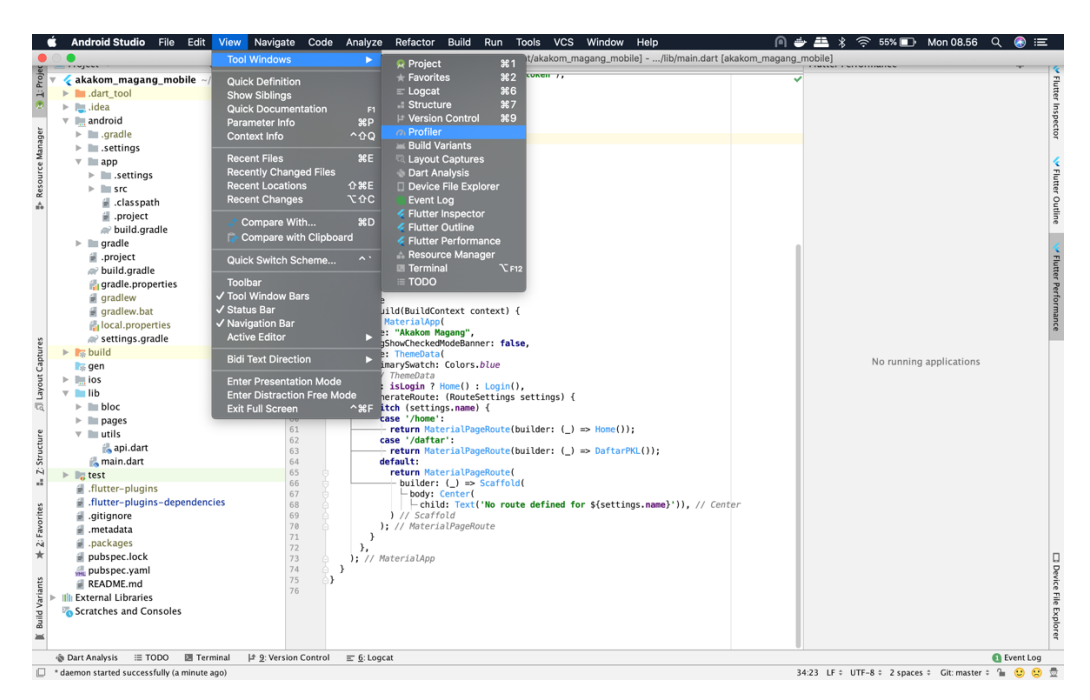

Selanjutnya pada bagian bawah tampilan android studio akan tampil menu profiler. Jika sudah tampil maka langkah selanjutnya klik icon + kemudian klik nama *device* yang telah terkoneksi ke laptop / pc kemudian pilih other processes lalu klik nama id aplikasi seperti com.example.akakom\_magang. Contoh gambar seperti dibawah ini :

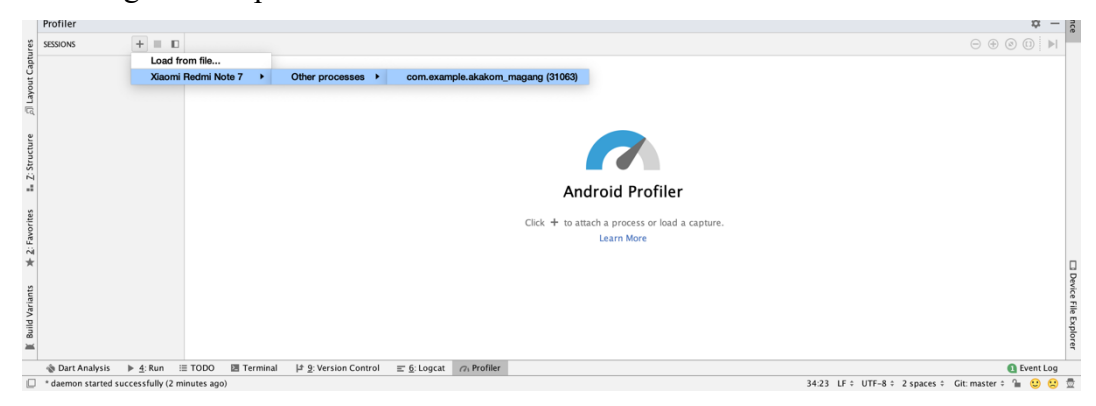

Jika sudah maka akan tampil *monitoring* performa memori seperti gambar dibawah ini :

**MEMORY** 67.6 MR 256 MB 128

4. Langkah pengujian kecepatan kompilasi

Untuk melakukan kompilasi dapat menggunakan command dari masingmasing framework. Untuk framework flutter dapat menjalankan command *flutter build apk* dan untuk framework react native dapat menjalankan command *./gradlew assembleDebug* dengan catatan perlu ke direktori android yang ada di dalam project aplikasi dengan framework react native. Untuk melakukan kompilasi dapat membuka project aplikasi yang telah dibuat dengan framework flutter dan react native. Contoh seperti gambar dibawah ini :

**Flutter** 

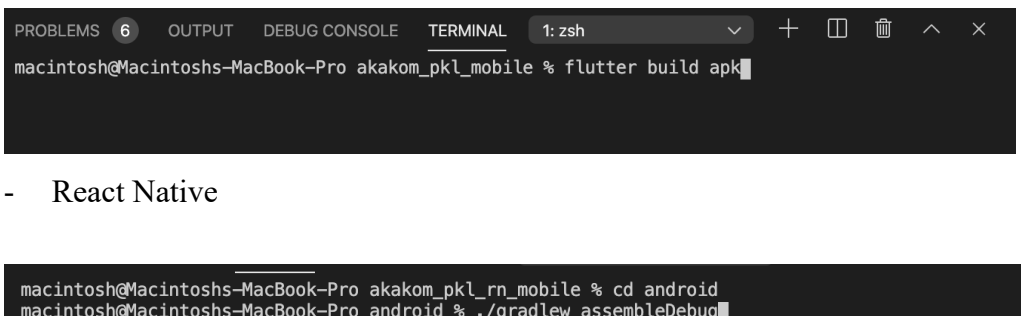

Berikut hasil dari menjalankan masing-masing command :

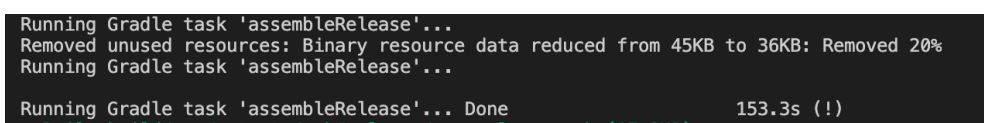

5. Langkah pengujian ukuran file apk

Untuk melihat hasil ukuran file apk dapat dilihat dari lokasi file hasil kompilasi dengan lokasi folder yaitu build/app/outputs/apk/release/apprelease.apk. Berikut tampilan dari lokasi folder file apk beserta ukurannya :

Built build/app/outputs/apk/release/app-release.apk (17.8MB). macintosh@macintoshs-mbp akakom\_magang\_mobile % []